## Introduction to Photoshop

Adobe Photoshop Elements is an advanced photo editing and graphics program that allows you to create or edit photo quality images. In this Chapter you will be introduced to its screen and some of its basic features, such as Layers. Layers are a vital part of using Photoshop and you need to develop an understanding of how to use them in order to use Photoshop effectively.

## **Starting Photoshop Elements**

1 Load Photoshop Elements 7.

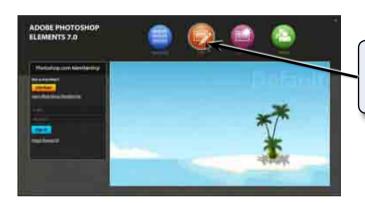

2 If you receive the WELCOME screen click on EDIT at the top to open the EDITOR screen.

NOTE: Adobe Photoshop Elements 7 allows you to organise, edit, create and share images. These tutorials will focus on the EDIT section.

3 Display the FILE menu, highlight NEW and select BLANK FILE. You will be asked to enter the required settings for the document.

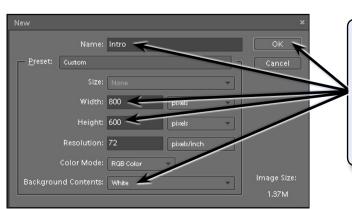

4 Enter the NAME: Intro

Set the WIDTH to 800 pixels,
the HEIGHT to 600 pixels, the
BACKGROUND CONTENTS to WHITE,
leave the other default settings for
now and select OK.

5 A blank page should be created.

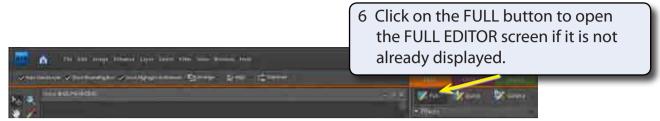

7 The following diagram labels the sections of the FULL EDITOR screen.

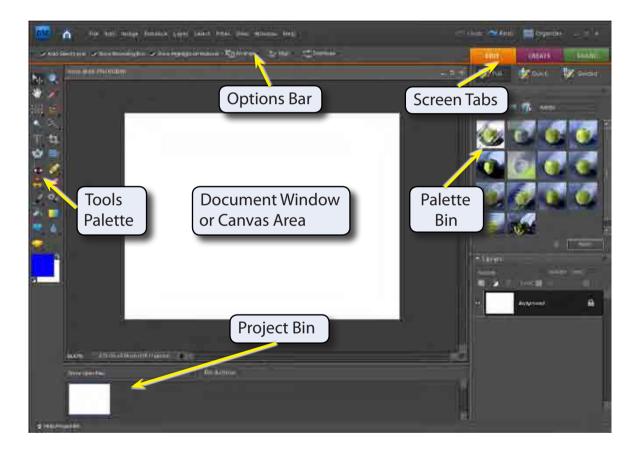

- NOTE: i The Project Bin displays thumbnails of the files that you have open.
  - ii The Screen Tabs allow you to change the screen views between EDIT, CREATE and SHARE modes. Each of these modes have sub-tabs associated with them.
  - iii The Palette Bin displays palettes of tools and options. These palettes can be opened from the WINDOW menu.

## The Tools Palette

The TOOLS palette or TOOLBOX at the left of the screen provides general drawing and photo adjustment tools. If you are using a large screen, the tools are displayed as a single column. If you are using a small screen, the tools are in two columns.

- 1 In these tutorials the TOOLS palette will used as 2 columns.
- 2 Tools that have a small arrow next to them have more tools within them.

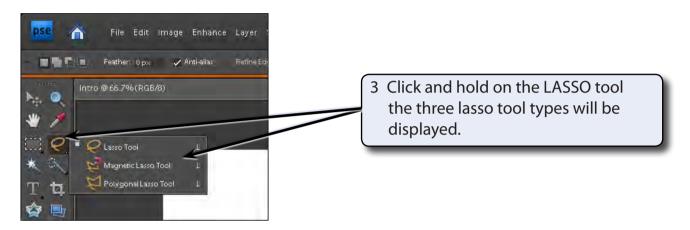

- 4 Click and hold on some of the other tools to see what extra tools they contain.
- 5 The letter displayed next to a tool when you click and hold on it is the keyboard shortcut to select the tool. Try pressing some letters and the tool corresponding to that letter should be selected.
- 6 Hold down the SHIFT key and press a letter. The tools within that tool group will be toggled.

## **Using the Tools**

We will have a quick look at some of Photoshop's basic drawing tools. You may need to click and hold on a tool to select it, depending on who has used to program before you.

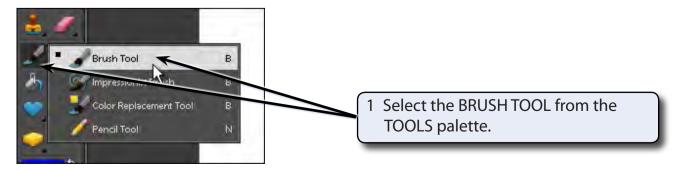

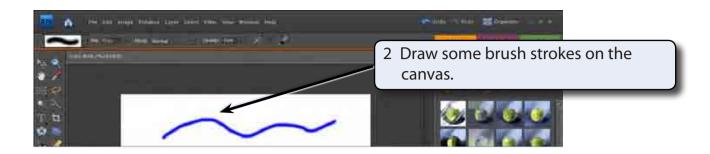

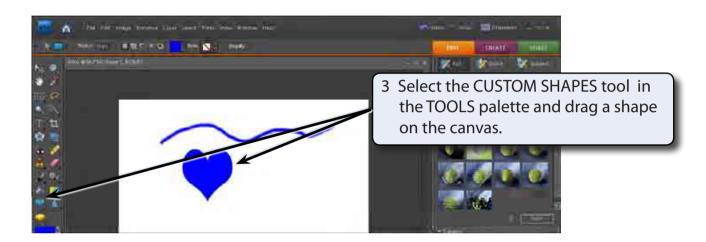

NOTE: Your shape will probably be different to the one displayed.

The SHAPE box in the OPTIONS BAR at the top of the screen can be used to select different shapes.

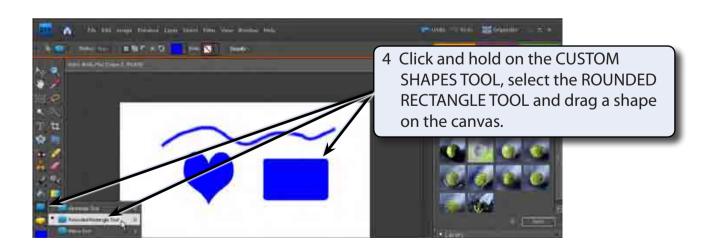

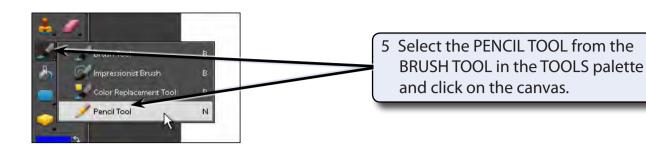

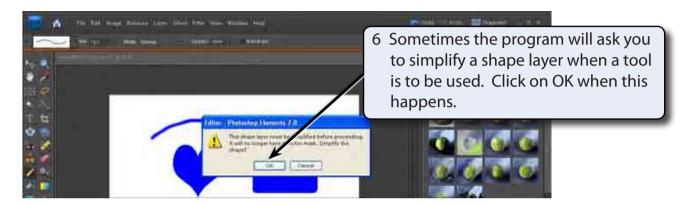

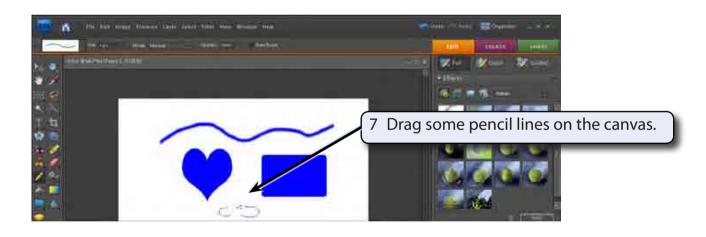

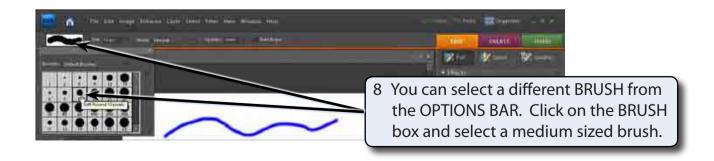